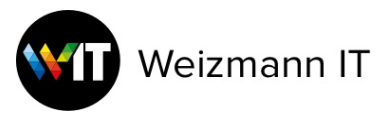

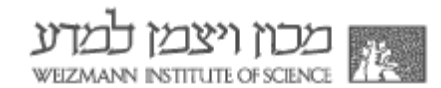

## **Mac@WIS - Using Jamf Connect Menu Bar**

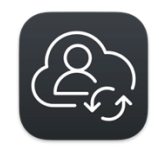

## **Jamf Connect:**

Jamf Connect created a local user with network credentials, and added a system add on, that keeps the passwords synchronized.

## **Process:**

The Jamf Connect Menu Bar icon appears on the top of the window, in the menu bar.

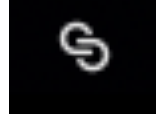

There are several other features of the menu bar application:

- Shows how many days are left until your password expires
- Provides links to frequently used services, such as macOS Self Service, Weizmann Support Portal, and change password website.
- Gives information, including IP address and hostname, for troubleshooting purposes

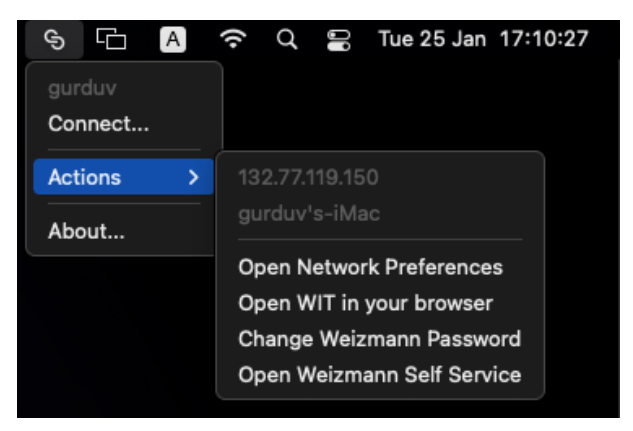

Click on the Menu Bar icon and select the Actions submenu.

You will see your Mac's main IP address and computer name.

You can access the following links from the menu:

Open Network Preferences – from System Preferences

Open WIT website – access Weizmann IT division website for more info and tutorials Access Weizmann change password website – in order to change the password management page

Open the Weizmann Self Service app – get more apps for your Mac

While connected to Jamf Connect you can access network resources more easily, for example your collaboration folders, WEXAC, StorWIS etc. without having to enter your password. This feature works only while on campus network, or via SVPN.